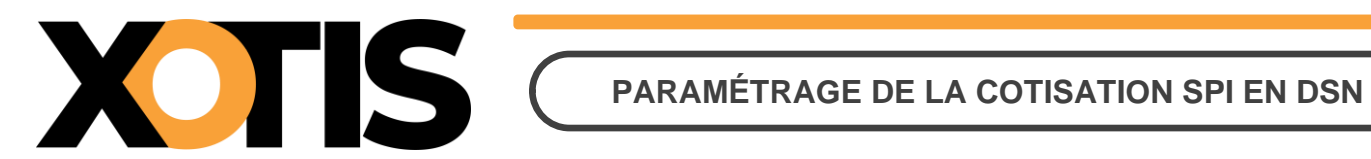

**18/03/2023**

Durée de la procédure : **10'**

# **ÉTAPES DU PARAMÉTRAGE DE LA COTISATION SPI EN DSN**

**PARTIE 1 : RÉCUPÉRATION DE LA FICHE DE PARAMÉTRAGE**

**PARTIE 2 : VÉRIFICATION DU MODULE**

**PARTIE 3 : PARAMÉTRAGE DSN – MODULE PAR DÉFAUT**

**PARTIE 4 : PARAMÉTRAGE DSN – MODULE SPÉCIFIQUE**

**Section 1 : Recherche de l'organisme et du code DUCS**

**Section 2 : Paramétrage organisme** 

**Section 3 : Paramétrage DSN**

**PARTIE 5 : CRÉATION D'UN ORGANISME** 

**PARTIE 6 : DANS LA DSN** 

**Section 1 : Maille agrégée**

**Section 2 : Maille nominative**

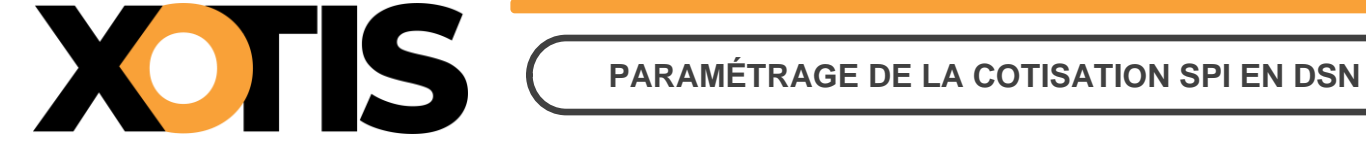

Depuis la période d'emploi de juillet 2023 (dépôt DSN au 5 ou au 15 août 2023), la cotisation syndicale SPI est déclarée en DSN.

Si vous êtes concernés, vous avez reçu un mail de la part d'AUDIENS/AGEPRO vous indiquant :

- L'intégration de la cotisation SPI en DSN.
- La mise à disposition des fiches de paramétrage sur Net Entreprises (avec les prévoyances Audiens).

Le présent document vous permettra d'effectuer les manipulations afin d'intégrer la cotisation syndicale SPI à la DSN. Ces différentes étapes sont à réaliser pour tous les dossiers concernés par cette cotisation.

**Attention :** la cotisation doit être présente sur les bulletins de paye pour qu'elle puisse être envoyée dans la DSN (il s'agit en principe du module **148701** « **COTISATION SYNDICALE SPI** »).

# **PARTIE 1 : RÉCUPÉRATION DE LA FICHE DE PARAMÉTRAGE**

Dans un premier temps, vous devez récupérer la fiche de paramétrage mise à disposition par Audiens, elle vous donnera les éléments à renseigner dans Studio. Pour cela :

- **1.1.** Connectez-vous sur votre espace de dépôt des DSN.
- **1.2.** Cliquez sur « **Accéder aux fiches de paramétrage** ».

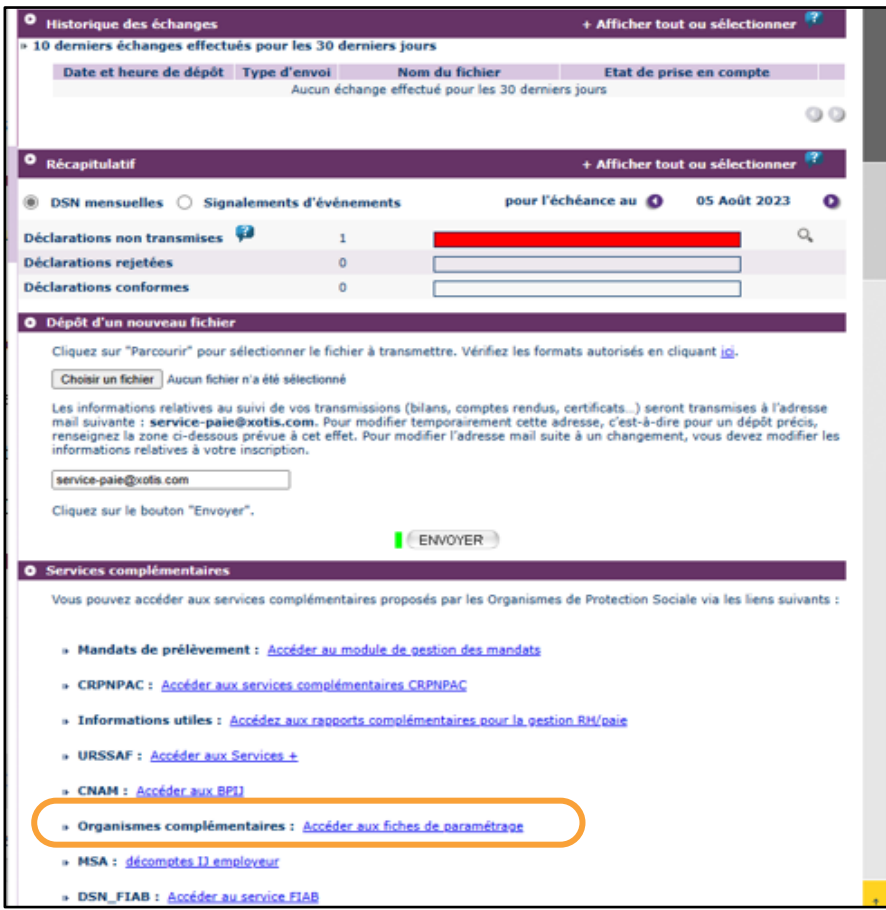

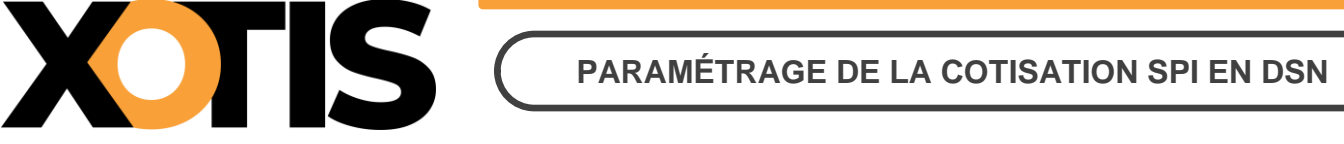

**1.3.** Téléchargez la fiche de paramétrage des prévoyances AUDIENS (P0983).

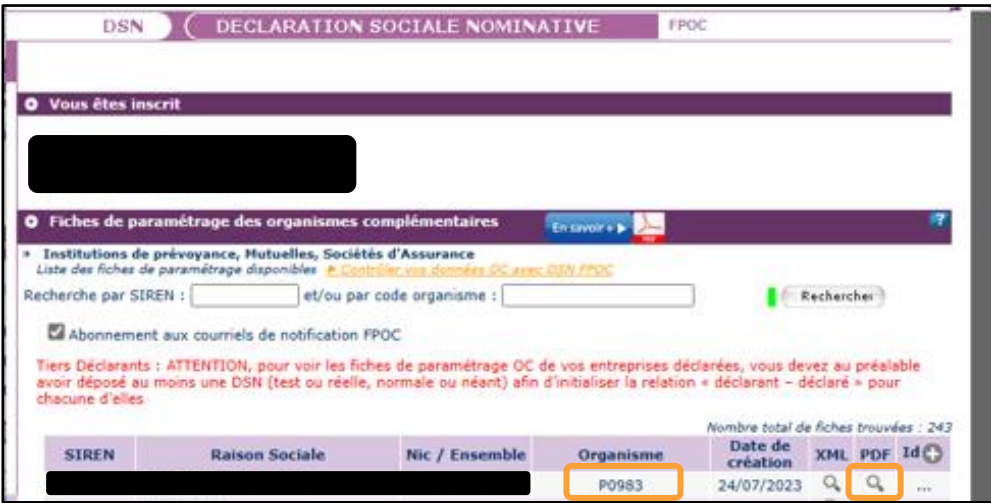

Précisions : Dans la fiche de paramétrage AUDIENS, la cotisation SPI fait une distinction entre « **Cadres et assimilés** » et « **ETAM** » mais la codification est identique. Dans Studio, le paramétrage est fait sur un module unique commun à tous les salariés, vous n'aurez donc pas besoin de renseigner deux lignes pour l'envoi en DSN.

# **PARTIE 2 : VÉRIFICATION DU MODULE**

Dans un second temps, il est nécessaire de vérifier le numéro de module sur lequel est calculée la cotisation syndicale SPI.

Par défaut, le module pré-paramétré est le suivant : **148701** « **COTISATION SYNDICALE SPI** ».

Identifiez le module de la cotisation syndicale SPI sur un bulletin de paye (format détaillé) ou sur un historique.

**Exemple :** Le module identifié est le module par défaut

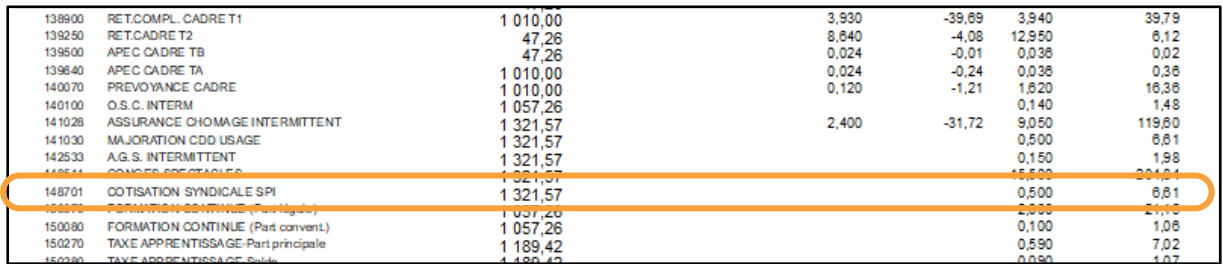

**Exemple :** Le module identifié est un module spécifique

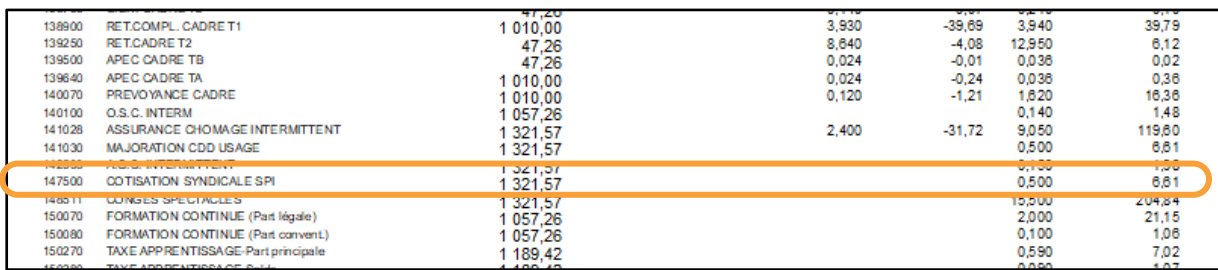

Dans cet exemple la cotisation syndicale SPI est paramétrée sur le module spécifique 147500.

## **PARTIE 3 : PARAMÉTRAGE DSN – MODULE PAR DÉFAUT**

Afin de paramétrer la cotisation SPI en DSN, rendez-vous dans le menu de Studio cliquez sur « **Paramétrage** » puis sur « **Organismes Sociaux** ». Sélectionnez l'organisme **SPI** et cliquez sur l'onglet « **Codes DUCS** ». Normalement l'organisme SPI est déjà présent dans la liste, si tel n'était pas le cas, la « **PARTIE 5 : CRÉATION D'UN ORGANISME** » vous permettra de l'ajouter.

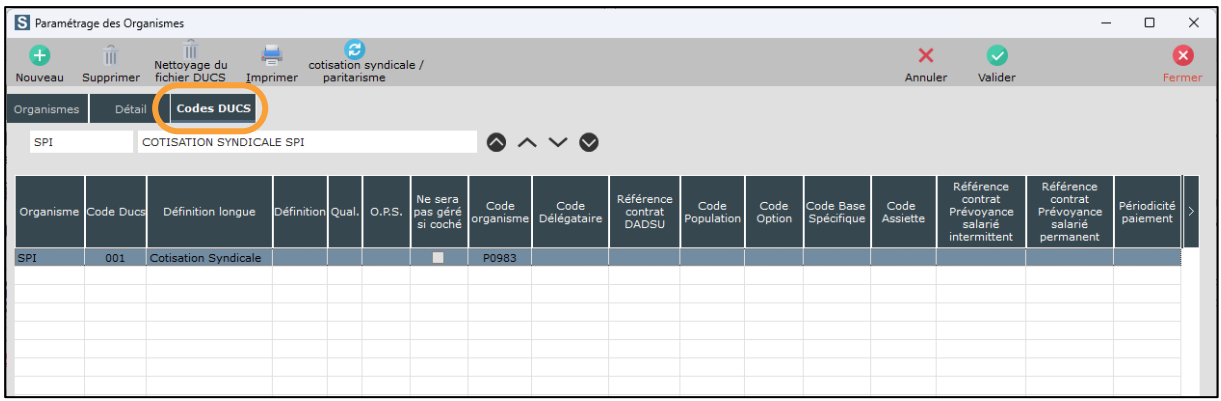

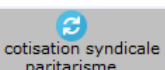

Cliquez ensuite sur le bouton paritarisme, les informations se mettront automatiquement à jour. Les cases « Ne

**fait pas partie de la DSN phase 3** » (accessible dans l'onglet « **Détail** ») et « **Ne sera pas géré si coché** » (accessible dans l'onglet « **Codes DUCS** ») seront automatiquement décochées.

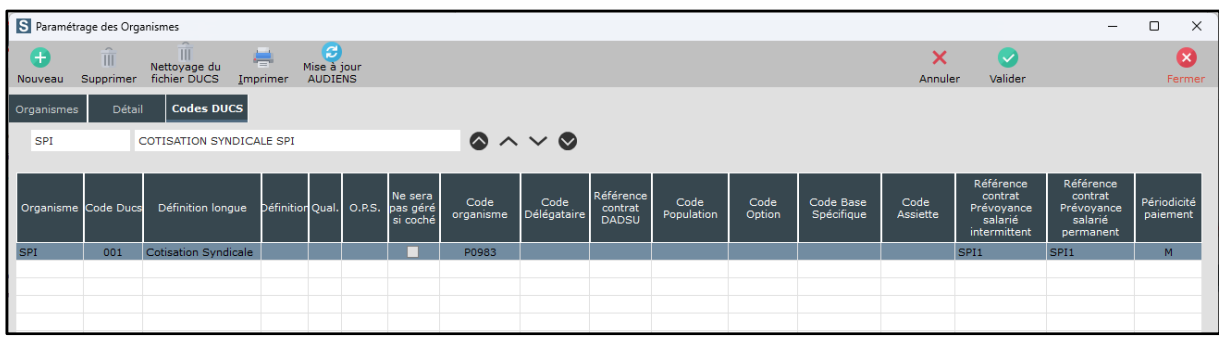

À l'information « *Mise à jour effectuée !* », cliquez sur le bouton **. OK . La paramétrage avec la fiche** 

de paramétrage AUDIENS.

**Attention : nous avons pré-paramétré le logiciel avec les informations générales correspondants à la cotisation SPI de 0,50 %.**

Cliquez sur le bouton .

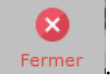

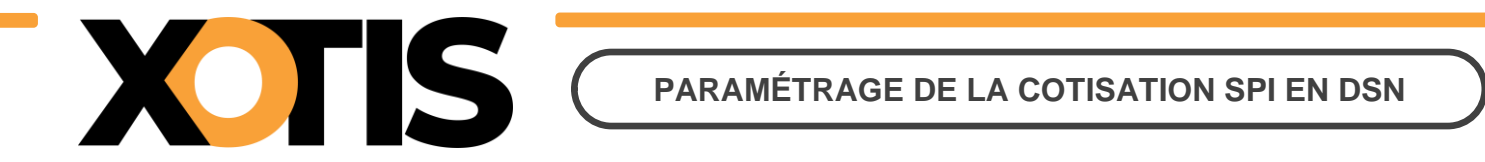

# ⚠ **Si le message suivant s'affiche : « La cotisation Syndicale ou Paritarisme SPI n'est pas active dans ce dossier, vous devez l'activer si vous êtes concernés ».**

Cela signifie que le module de la cotisation SPI n'est pas activé. Au menu de Studio cliquez sur « **Paramétrage** » puis sur « **Plan de Paye Dossier** ». Entrez le numéro de module **1487** et positionnez-vous sur le module **1487/1** « **COTISATION SYNDICALE SPI** ». Dans la colonne « **Actif** » sélectionnez **Oui** (une fois validé le « **Oui »** ne sera pas affiché).

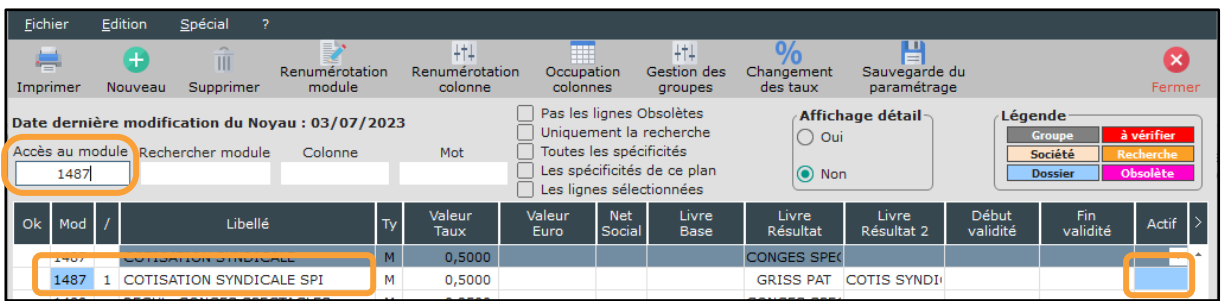

**Attention : si vous avez déjà effectué des bulletins sur la période à déclarer sans que ce module soit actif, vous devrez les recalculer car la cotisation n'est pas présente sur les bulletins.**

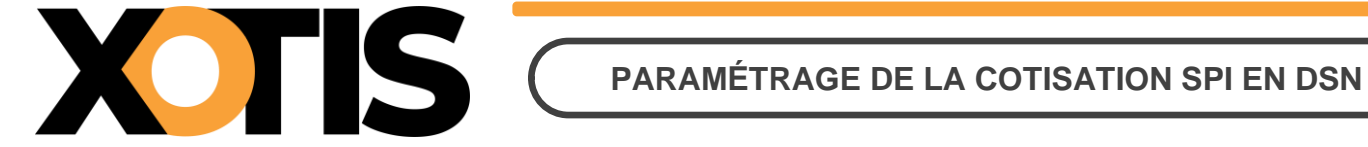

# **PARTIE 4 : PARAMÉTRAGE DSN – MODULE SPÉCIFIQUE**

Le module identifié n'est pas celui paramétré par défaut.

#### **Section 1 : Recherche de l'organisme et du code DUCS**

Dans le plan de paye, vérifiez dans quel organisme la cotisation syndicale SPI est déclarée. Au menu de Studio, cliquez sur « **Paramétrage** » puis sur « **Plan de Paye Dossier** ».

Indiquez le numéro du module dans le champ « **Accès au module** » puis dans l'option « **Affichage détail** » cliquez sur « **Oui »**. Notez ce qui est renseigné dans les colonnes « **Organisme** » et « **Paramétrage** ». Fermez le plan de

paye par le bouton .

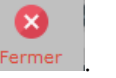

**Exemple :** La cotisation syndicale SPI est sur le module 147500

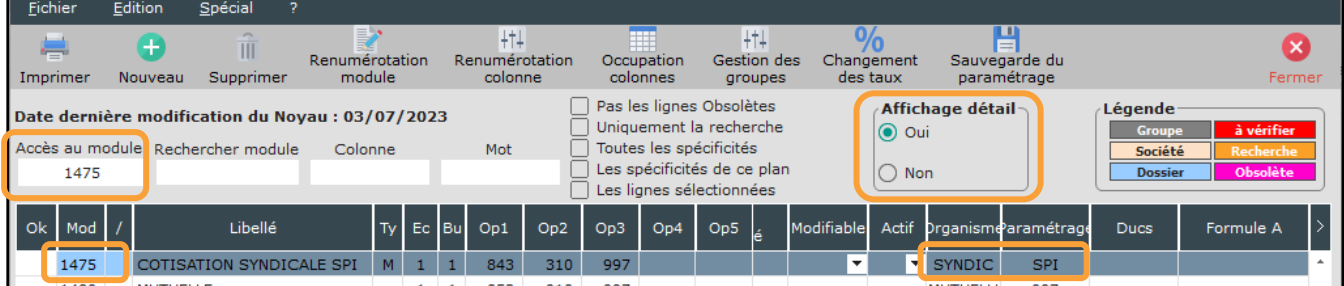

Dans cet exemple, la cotisation syndicale est déclarée dans l'organisme SYNDIC et sous le code SPI.

#### **Section 2 : Paramétrage organisme**

Au menu de Studio cliquez sur « **Paramétrage** » puis sur « **Organismes Sociaux** ». Sélectionnez l'organisme concerné (celui qui est indiqué sur votre module spécifique de cotisation syndicale SPI) et cliquez sur l'onglet « **Détail** ». Si l'organisme paramétré dans le plan de paye n'apparait pas dans la liste des organismes, la « **PARTIE <sup>5</sup> : CRÉATION D'UN ORGANISME** » vous permettra de l'ajouter.

Si la case « **Ne fait pas partie de la DSN phase 3** » est cochée, décochez-la.

Cliquez ensuite sur l'onglet « **Codes DUCS** » et positionnez-vous sur la ligne dont le code DUCS correspond à ce qui est paramétré dans la colonne « **Paramétrage** » de votre module spécifique.

Pour cette ligne, si la case « **Ne sera pas géré si coché** » est cochée, décochez-la.

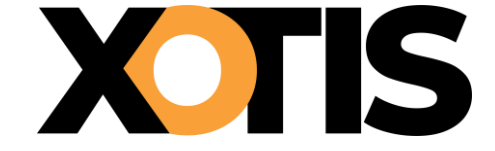

Pour pouvoir la décocher, vous devez d'abord cliquer dans une des colonnes de la ligne.

Renseignez le tableau à l'aide de votre fiche de paramétrage.

➔ Pour information, comme indiqué dans la **« PARTIE 1 : RÉCUPÉRATION DE LA FICHE DE PARAMÉTRAGE »** bien qu'il existe deux lignes sur la fiche de paramétrage AUDIENS (avec les mêmes éléments déclaratifs), il n'y a qu'un seul module dans le plan de paye (tous salariés confondus). Vous ne devez remplir qu'une seule ligne dans les organismes sociaux, celle qui correspond au module du plan de paye.

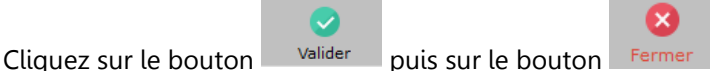

**Exemple :** La cotisation syndicale SPI est déclarée dans l'organisme SYNDIC sous le code SPI

Sélectionnez l'organisme **SYNDIC**.

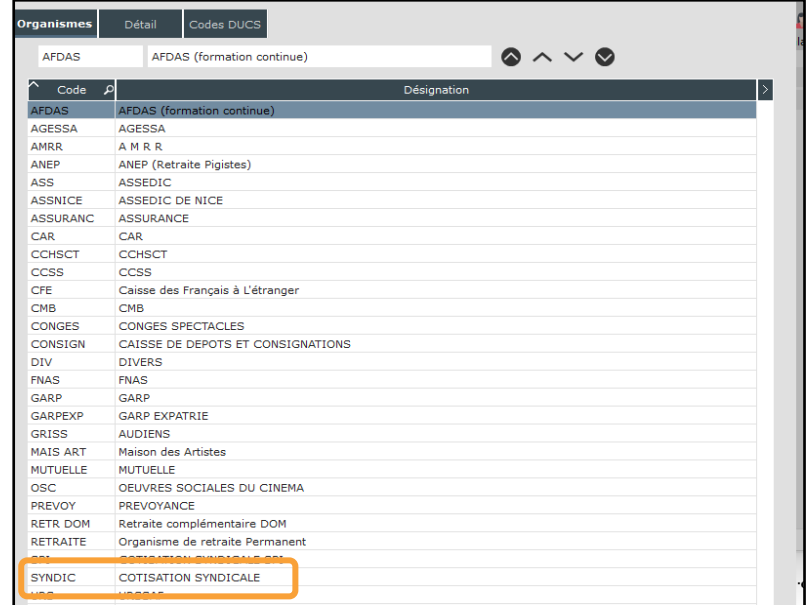

Cliquez sur l'onglet « **Détail** » et si le champ « **Ne fait pas partie de la DSN phase 3** » est coché, décochez-le puis

validez la modification via le bouton **Walider** 

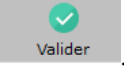

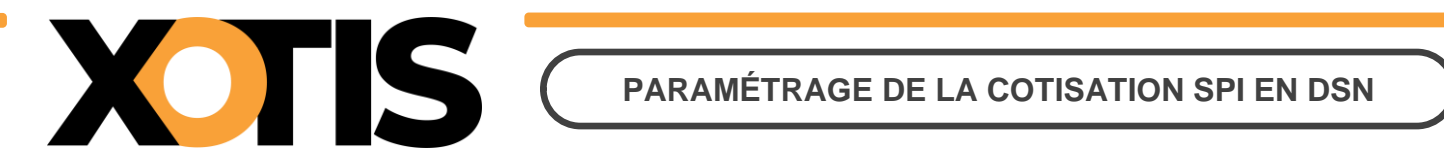

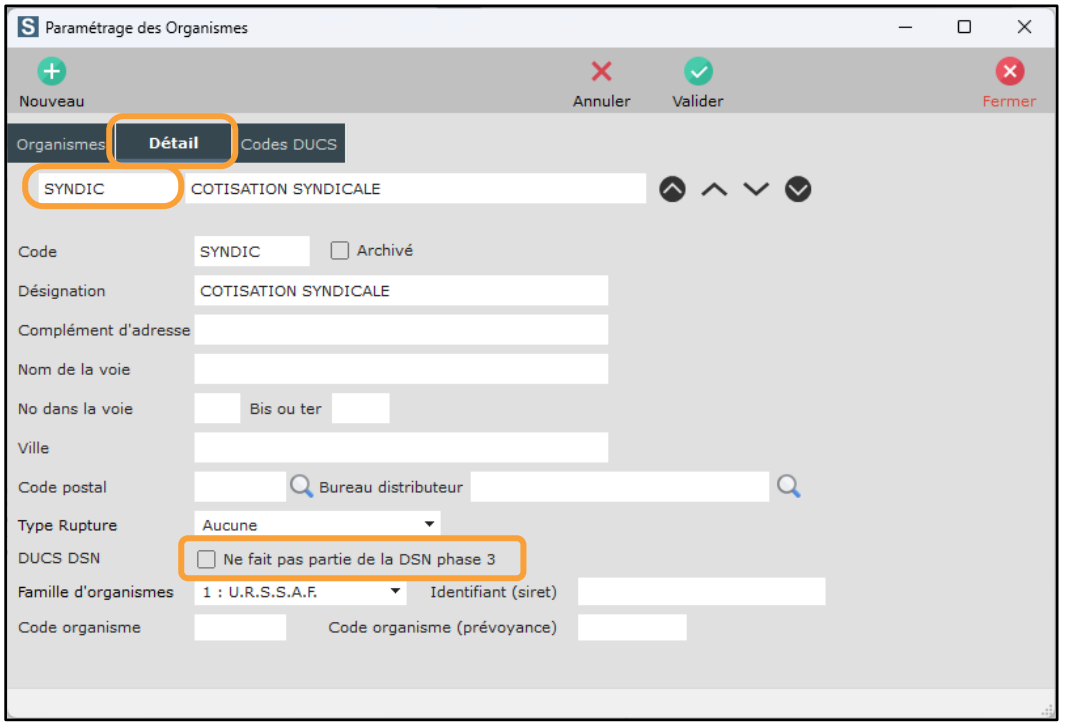

Cliquez sur l'onglet « **Codes DUCS** ». Positionnez-vous sur la ligne dont le code DUCS est **SPI** (ce qui est paramétré dans le plan de paye), renseignez les éléments indiqués dans la fiche de paramétrage AUDIENS et validez la

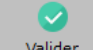

modification via le bouton .

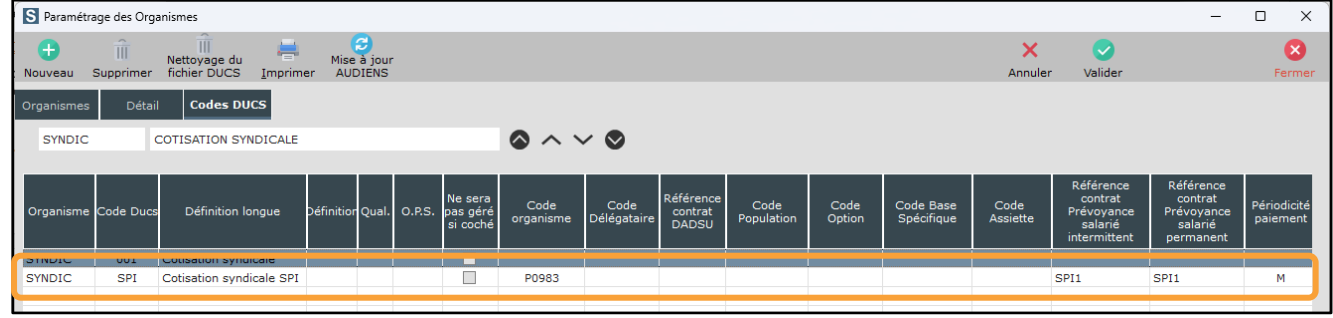

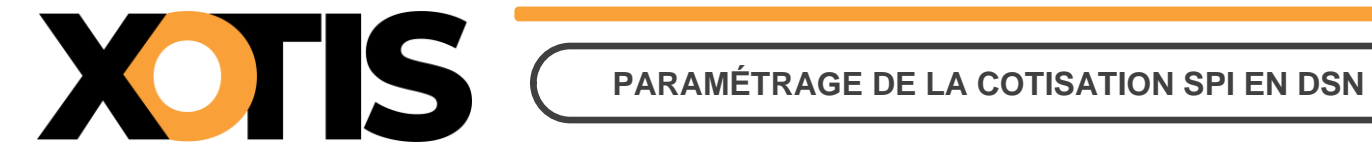

#### **Section 3 : Paramétrage DSN**

Pour que la déclaration de la cotisation SPI soit correctement effectuée, indiquez le module spécifique sur lequel elle est calculée.

Pour cela, sur la fenêtre de la DSN, cliquez sur l'onglet « **Paramètres** ».

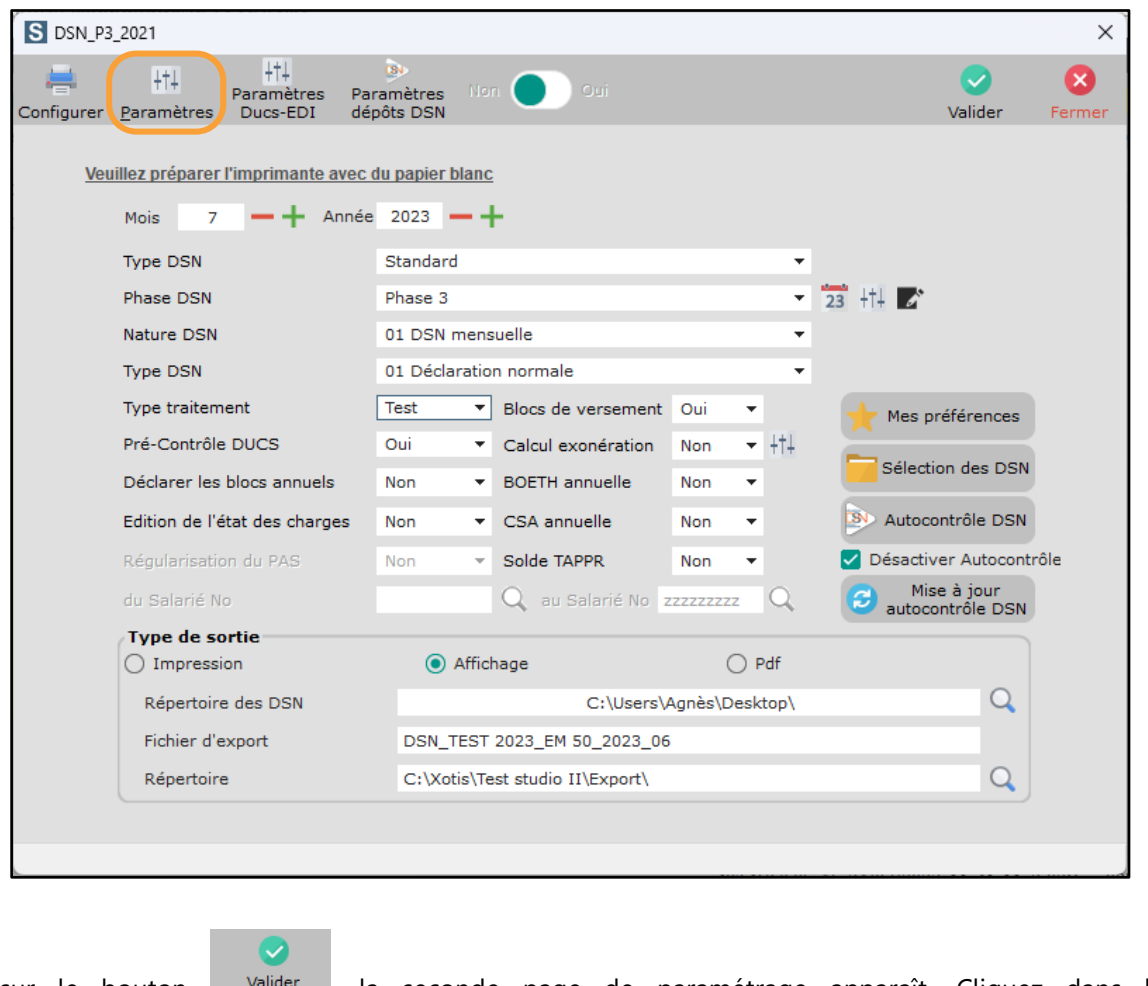

Cliquez sur le bouton valider , la seconde page de paramétrage apparaît. Cliquez dans l'onglet Modules syndicat, paritarisme et divers **Dans le champ « Module Cotisation Syndicale au SPI** », indiquez le numéro

de votre module spécifique (par défaut le module paramétré est 148701). Cliquez sur le bouton valider pour mémoriser la modification.

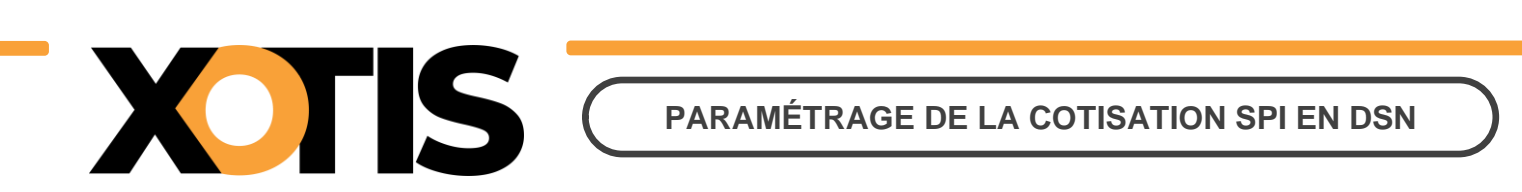

#### **Exemple :** Le module spécifique pour la cotisation syndicale SPI est le 147500

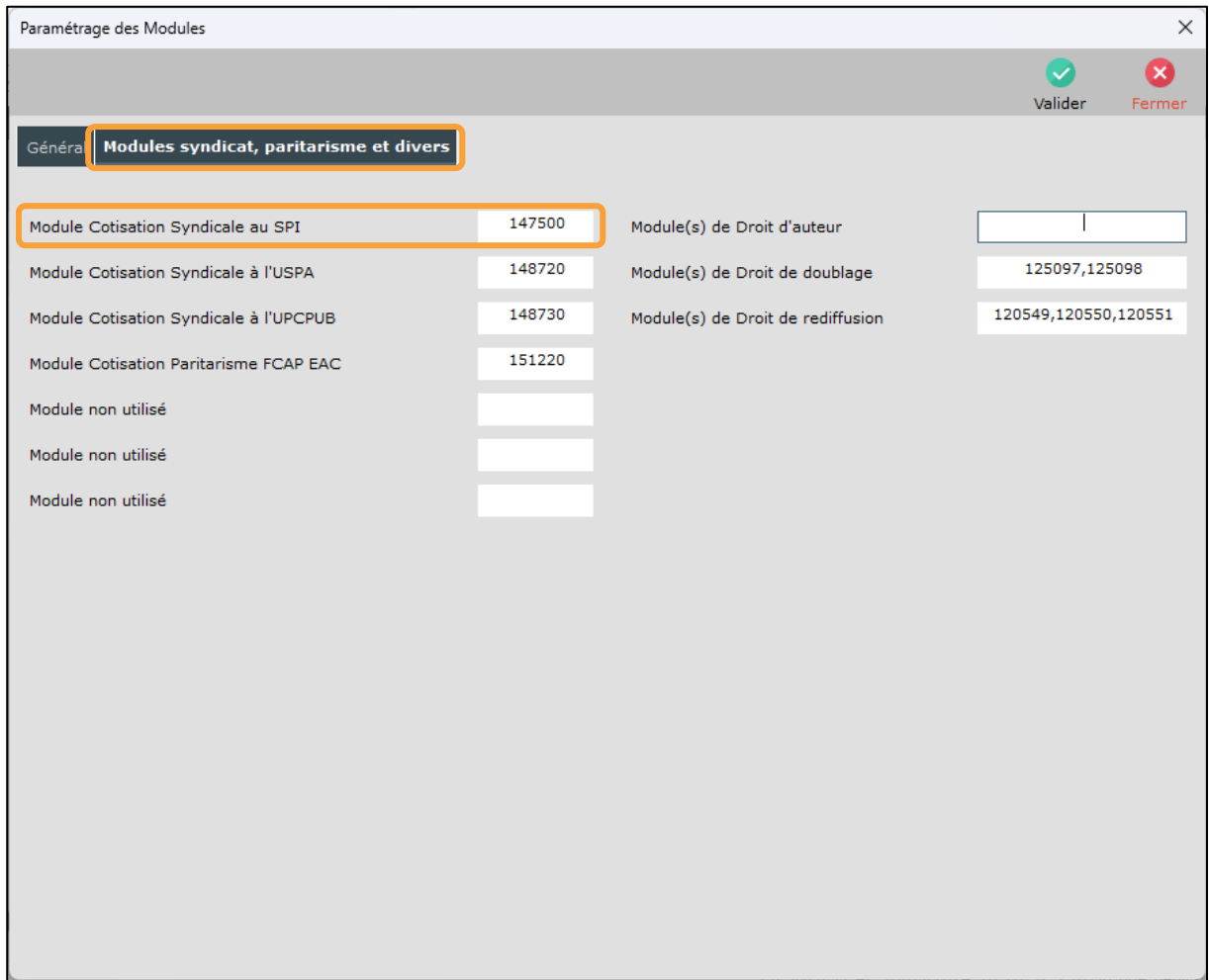

# **PARTIE 5 : CRÉATION D'UN ORGANISME**

Dans la table des organismes sociaux (« **Paramétrage** » / « **Organismes Sociaux** ») l'organisme de déclaration de la cotisation SPI n'est pas présent.

Par défaut l'organisme apparaît sous le nom « **SPI** » mais en cas de spécificité il peut être différent : dans notre exemple il s'agit de SYNDIC.

Afin de le créer, positionnez-vous sur un des organismes et cliquez sur l'onglet « **Détail** » puis sur le bouton

vous obtiendrez la fenêtre suivante :

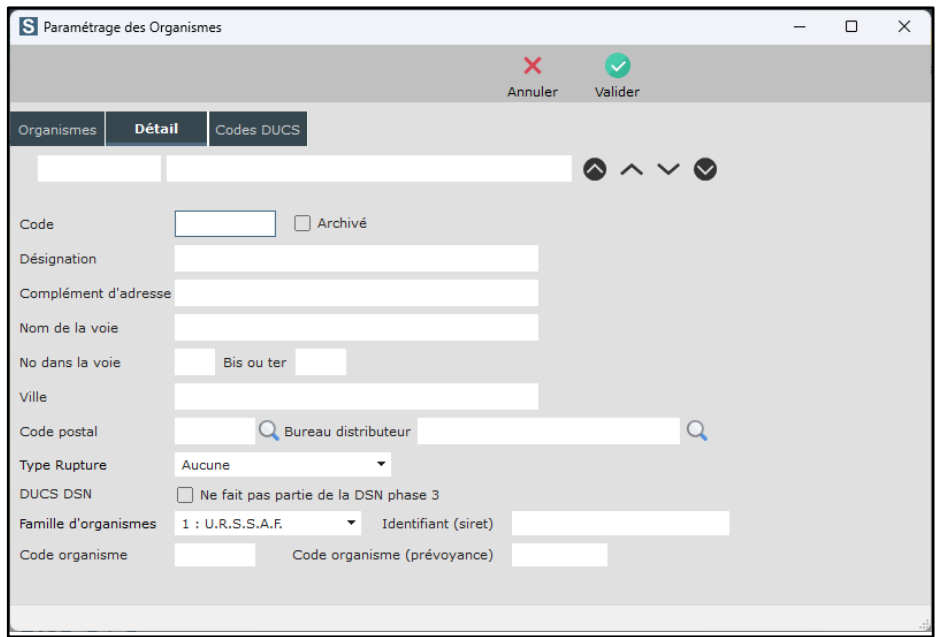

Ð

« **Code** » : Indiquez le code de l'organisme :

- ➢ **SPI**, s'il s'agit du paramétrage par défaut.
- ➢ La même valeur que dans la colonne « **Organisme** » de votre plan de paye, s'il s'agit d'une spécificité (dans notre exemple SYNDIC).
- « **Désignation** » : Indiquez **Cotisation syndicale SPI.**
- « **Type Rupture** » : Sélectionnez l'option « **Aucune** ».
- « **Famille d'organisme<sup>s</sup>** » : Sélectionnez l'option « **3 (Inutilisé)** ».

Si vous le souhaitez, vous pouvez aussi renseigner les rubriques « **Complément d'adresse** », « **Nom de la voie** », « **N° dans la voie** », « **Bis ou ter** », « **Ville** », « **Code postal** » et « **Bureau distributeur** ».

Cliquez sur le bouton valider pour mémoriser les informations.

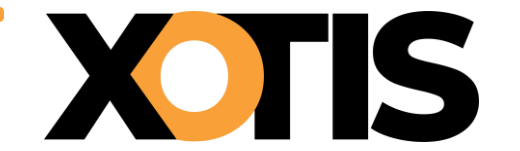

| S Paramétrage des Organismes |                                      |              |                         |
|------------------------------|--------------------------------------|--------------|-------------------------|
|                              |                                      | ×<br>Annuler | Valider                 |
| <b>Détail</b><br>Organismes  | Codes DUCS                           |              |                         |
| <b>SPT</b>                   | COTISATION SYNDICALE SPI             |              | $\odot \sim \sim \odot$ |
| Code                         | Archivé<br>SPI                       |              |                         |
| Désignation                  | COTISATION SYNDICALE SPI             |              |                         |
| Complément d'adresse         |                                      |              |                         |
| Nom de la voie               |                                      |              |                         |
| No dans la voie              | Bis ou ter                           |              |                         |
| Ville                        |                                      |              |                         |
| Code postal                  | C Bureau distributeur PARIS          |              |                         |
| <b>Type Rupture</b>          | Aucune                               |              |                         |
| <b>DUCS DSN</b>              | Ne fait pas partie de la DSN phase 3 |              |                         |
| Famille d'organismes         | Identifiant (siret)<br>۰             |              |                         |
| Code organisme               | Code organisme (prévoyance)          |              |                         |
|                              |                                      |              |                         |
|                              |                                      |              |                         |

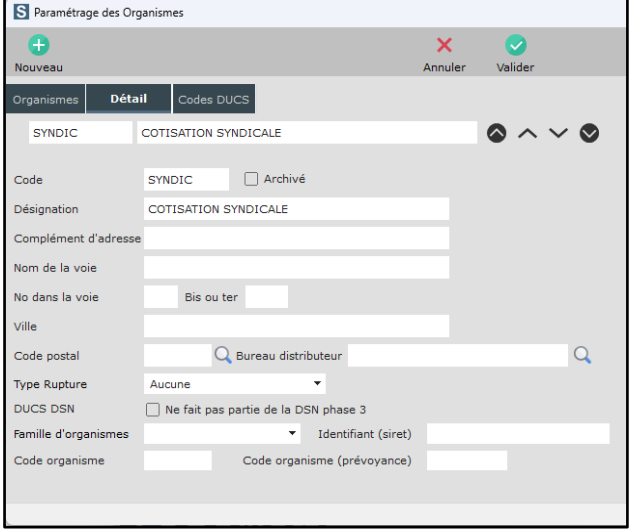

Cliquez ensuite sur l'onglet « **Codes DUCS** ».

Pour le paramétrage de l'organisme par défaut SPI, il se peut que la ligne de détail existe déjà (« **code DUCS** » **001**), dans ce cas vous pouvez reprendre le paramétrage comme indiqué dans la « **PARTIE 3 : PARAMÉTRAGE DSN – MODULE PAR DÉFAUT** ».

#### ➔ **La ligne de détail n'existe pas ?**

Ŧ Cliquez sur le bouton , renseignez les colonnes « **Code DUCS** » et « **Définition longue** » puis cliquez sur  $\boldsymbol{\triangledown}$ le bouton . Reprenez ensuite le paramétrage comme indiqué dans la « **PARTIE 3 : PARAMÉTRAGE DSN – MODULE PAR DÉFAUT** » ou la « **PARTIE 4 : PARAMÉTRAGE DSN – MODULE SPÉCIFIQUE** », selon votre cas de figure.

#### **Paramétrage par défaut SPI**

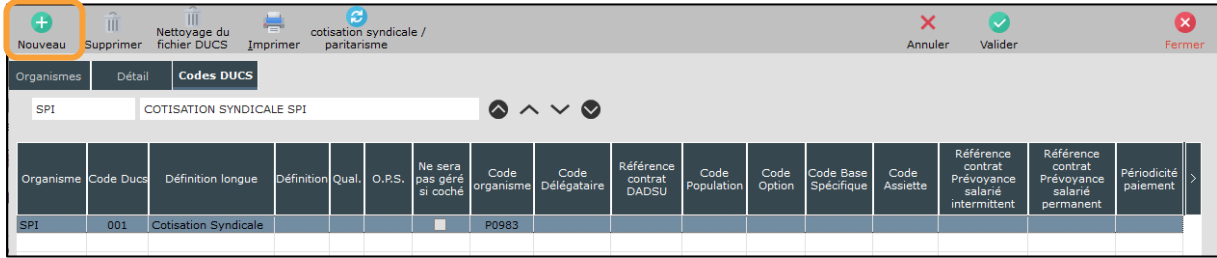

# **Paramétrage par défaut SPI Paramétrage de notre exemple (SYNDIC)**

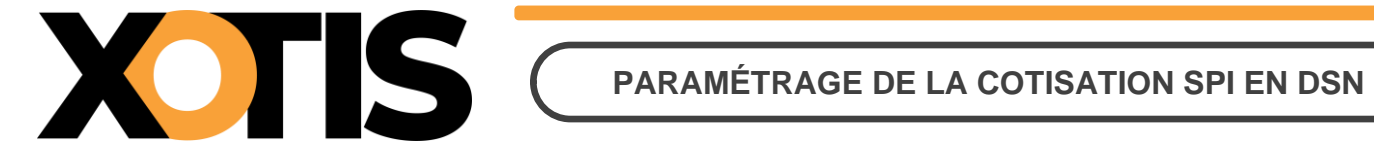

#### **Paramétrage de notre exemple (code DUCS SPI)**

Dans notre exemple, l'organisme est **SYNDIC** et le code DUCS est **SPI**. Ces informations sont celles paramétrées dans le plan de paye sur le module de cotisation syndicale SPI. Elles se trouvent dans les colonnes « **Organisme** » (pour le code de l'organisme) et « **Paramétrage** » (pour le code DUCS).

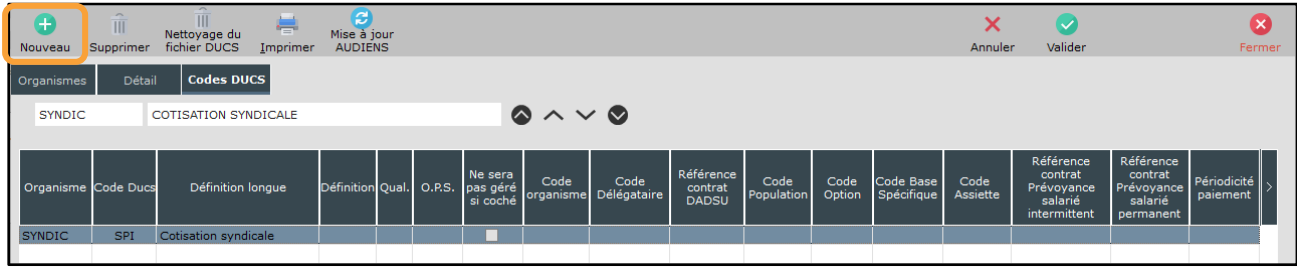

# **PARTIE 6 : DANS LA DSN**

Bien qu'il ne s'agisse pas d'une prévoyance, les consignes données par AUDIENS prévoient que la cotisation syndicale SPI doit être déclarée en DSN de la même façon qu'une prévoyance.

Dans la DSN, la cotisation syndicale SPI est déclarée sous le code organisme de la prévoyance AUDIENS (P0983).

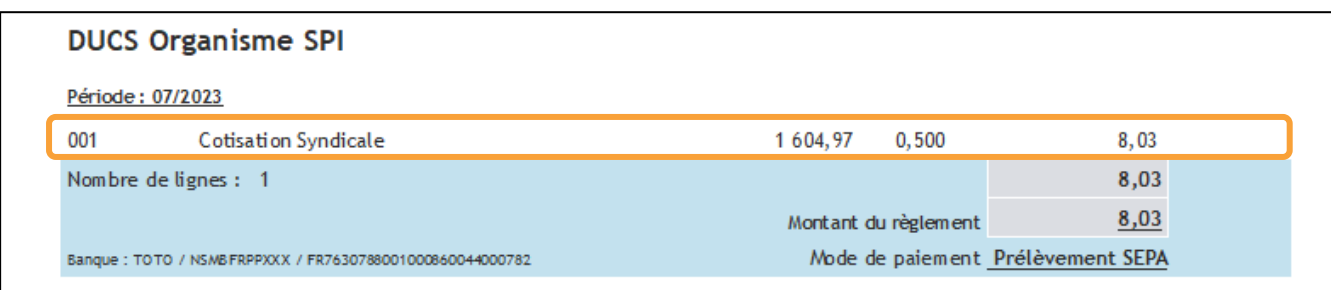

NB : Le code indiqué en début de ligne correspond à la valeur renseignée dans la colonne « **Paramétrage** » du module de la cotisation syndicale SPI.

Dans le cas du module pré-paramétré (148701), on trouvera 001 comme indiqué ci-dessus. Cependant, si on reprend l'exemple du module spécifique (où l'on admet que la colonne « **Paramétrage** » est renseignée avec la valeur **SPI**), c'est donc **SPI** qui apparaîtra.

## **Section 1 : Maille agrégée**

L'affiliation à la cotisation syndicale SPI est envoyée dans le bloc **S21.G00.15** « **Adhésion prévoyance** ».

Le montant du versement est envoyé dans le bloc **S21.G00.20** « **Versement organisme de protection sociale** » et dans le bloc **S21.G00.55** « **Composant du versement** ».

## **Section 2 : Maille nominative**

Pour chaque salarié et pour chaque bulletin dans lequel elle est calculée, la cotisation syndicale SPI est déclarée via les blocs :

- **S21.G00.70** « **Affiliation prévoyance** »,
- **S21.G00.78** « **Base assujettie** », dont le code de base assujettie est valorisé à **31** « **Eléments de cotisation Prévoyance, Santé, retraite supplémentaire** »,
- **S21.G00.79** « **Composant de base assujettie** » dont le type de composant est valorisé à **10** « **Salaire brut prévoyance** »,
- **S21.G00.81** « **Cotisation individuelle** ».